# EXCEL 2021 GUIDE COMPLET

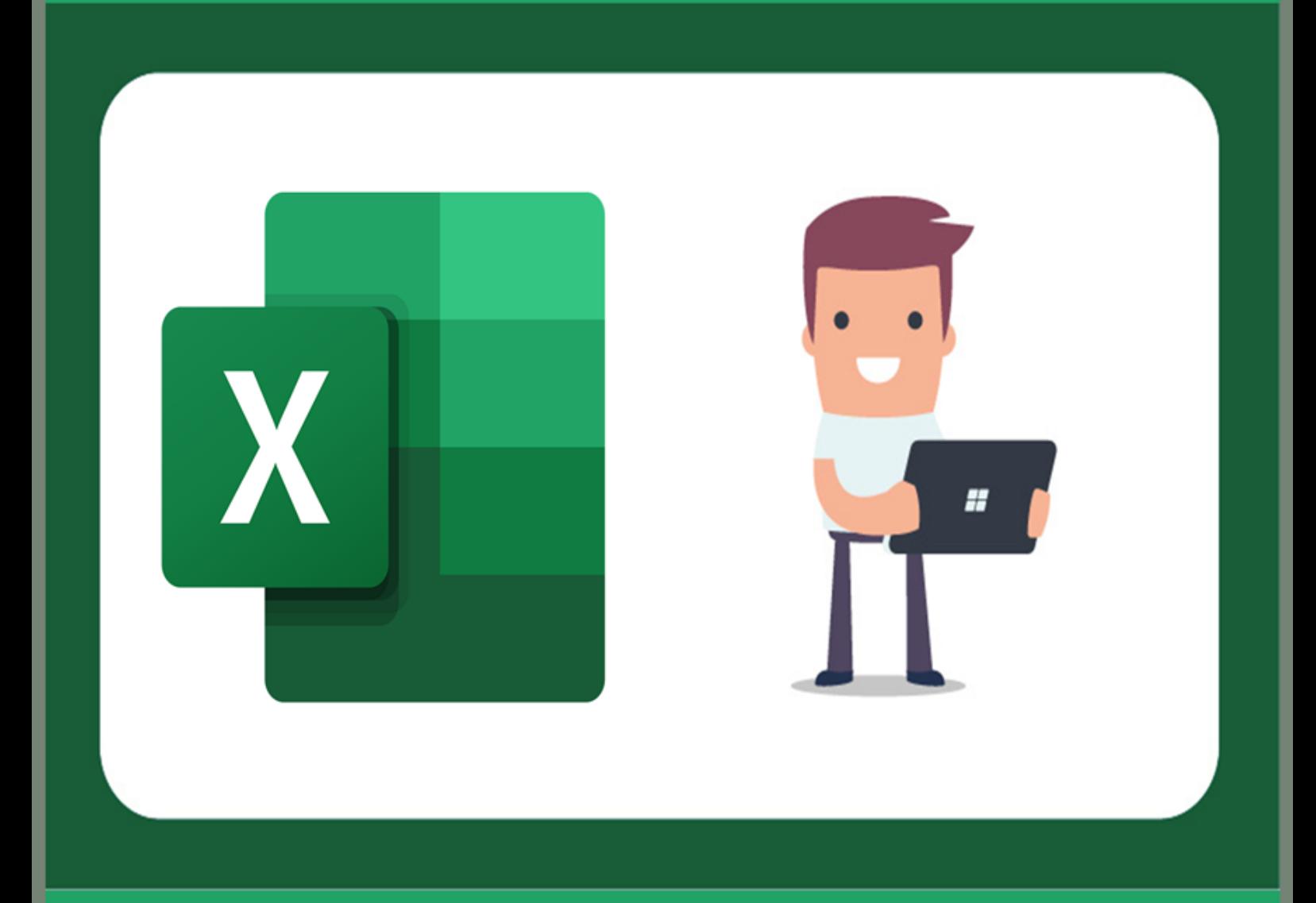

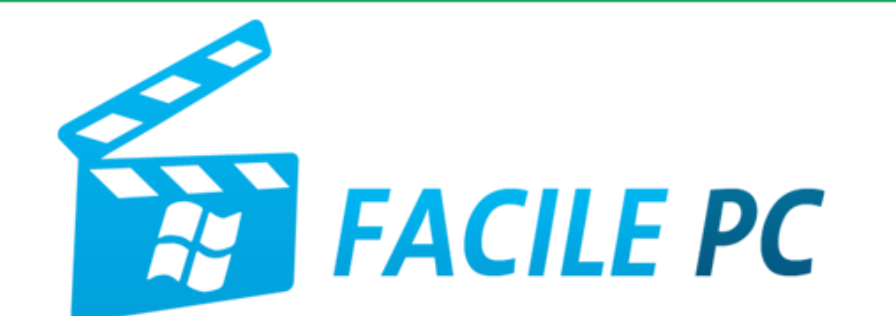

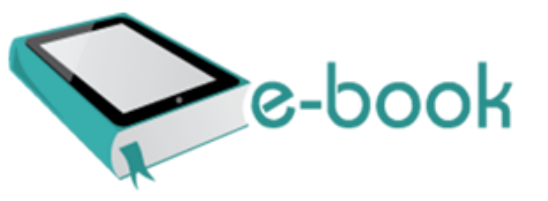

## Table des matières

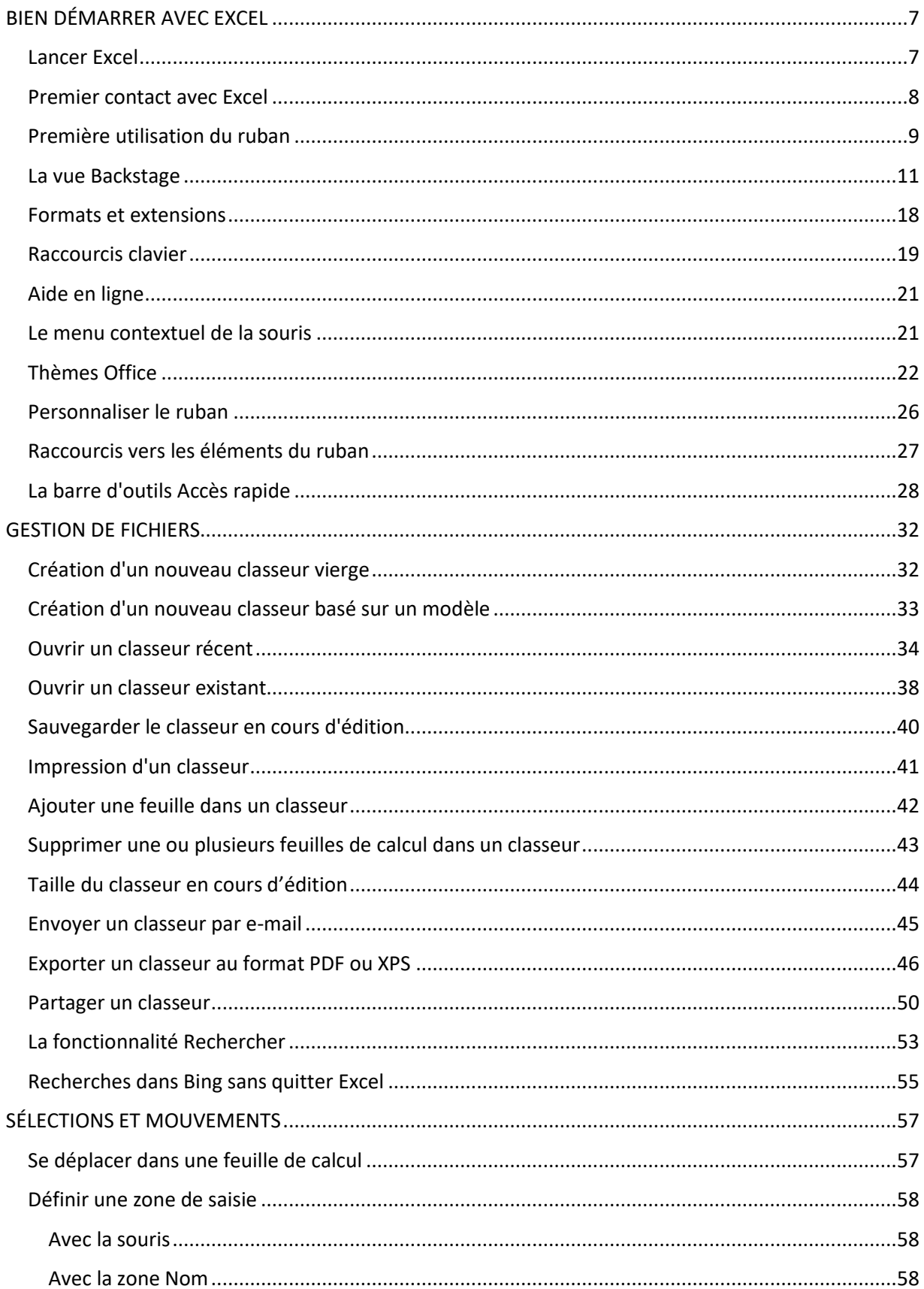

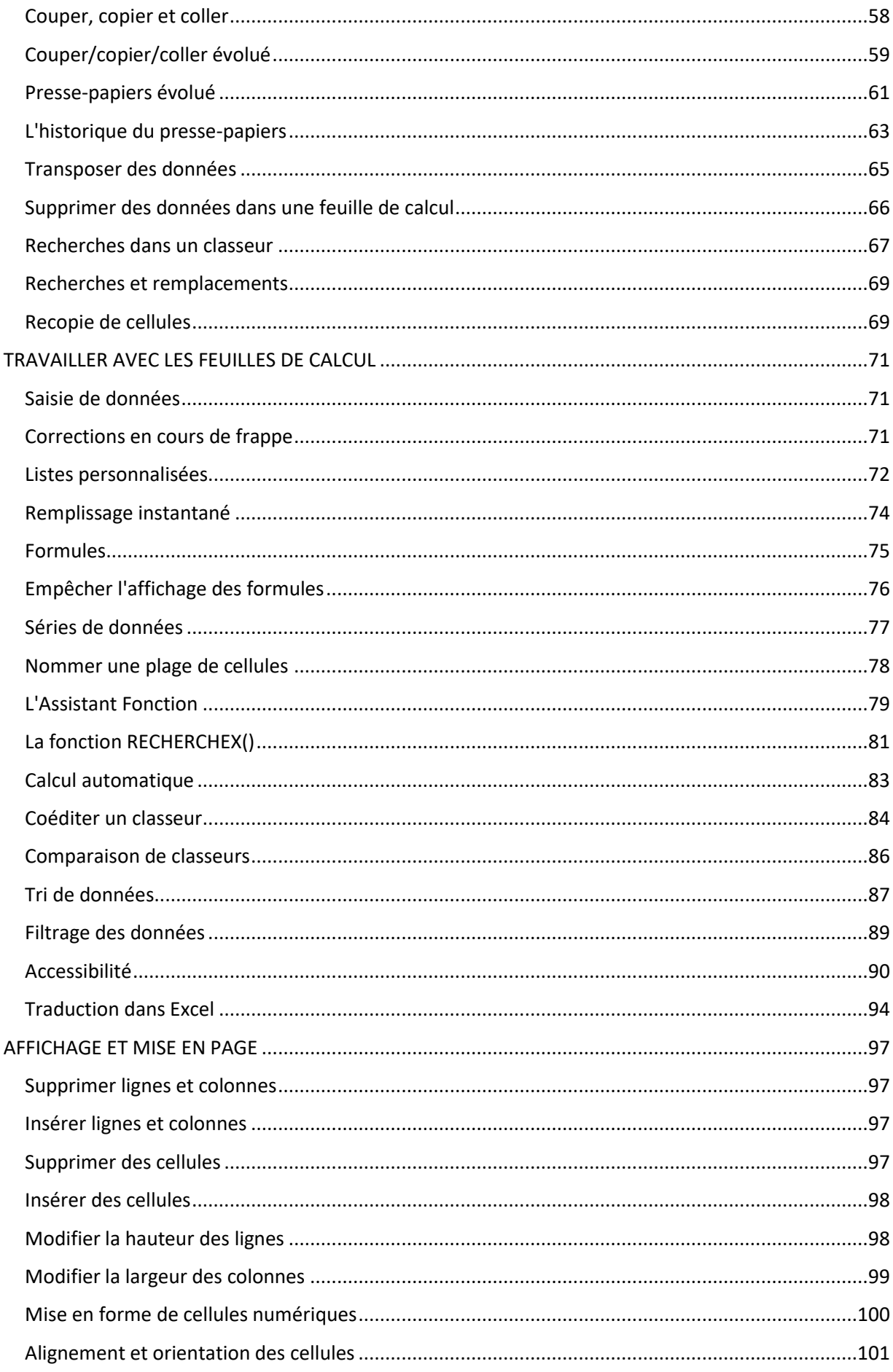

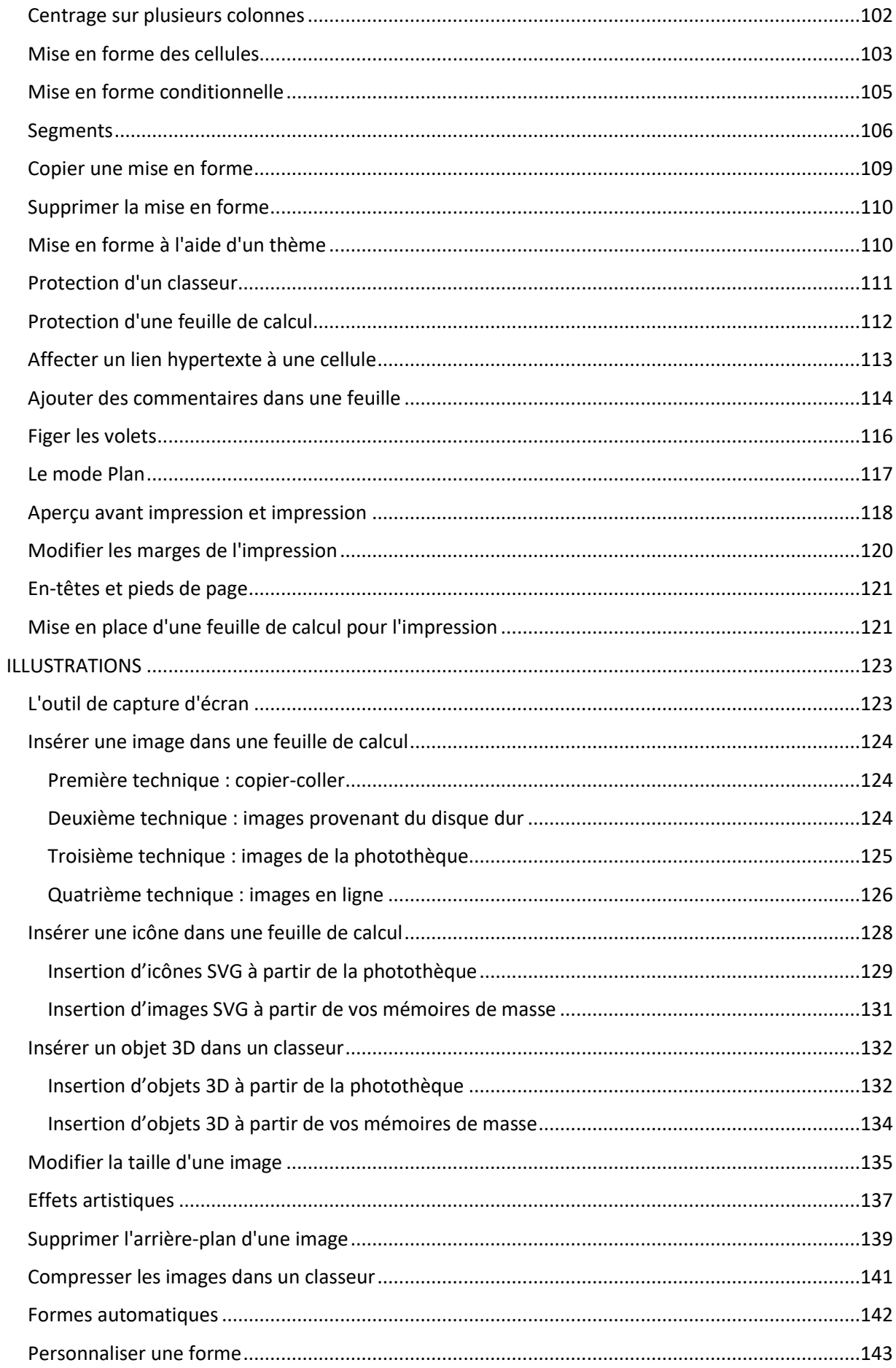

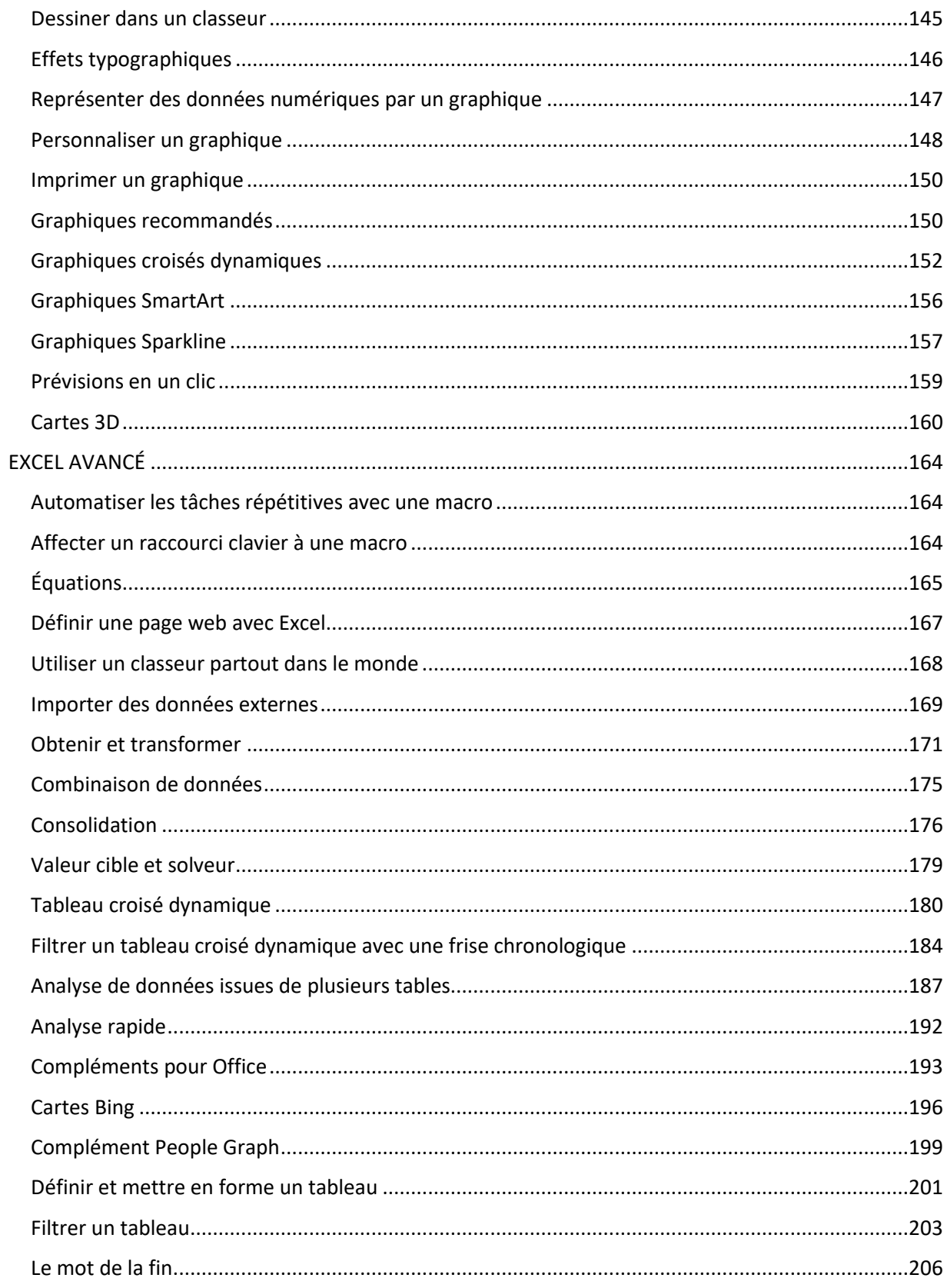

## <span id="page-5-0"></span>**BIEN DÉMARRER AVEC EXCEL**

### <span id="page-5-1"></span>**Lancer Excel**

Pour lancer Excel, appuyez puis relâchez la touche *Windows* du clavier, puis tapez *excel*. L'entrée **Excel** est en surbrillance dans la partie supérieure du menu **Démarrer**. Appuyez sur la touche *Entrée* du clavier pour exécuter l'application. Si vous préférez, vous pouvez cliquer sur **Démarrer**, taper *excel*, puis cliquez sur **Excel** dans la partie supérieure du menu **Démarrer**:

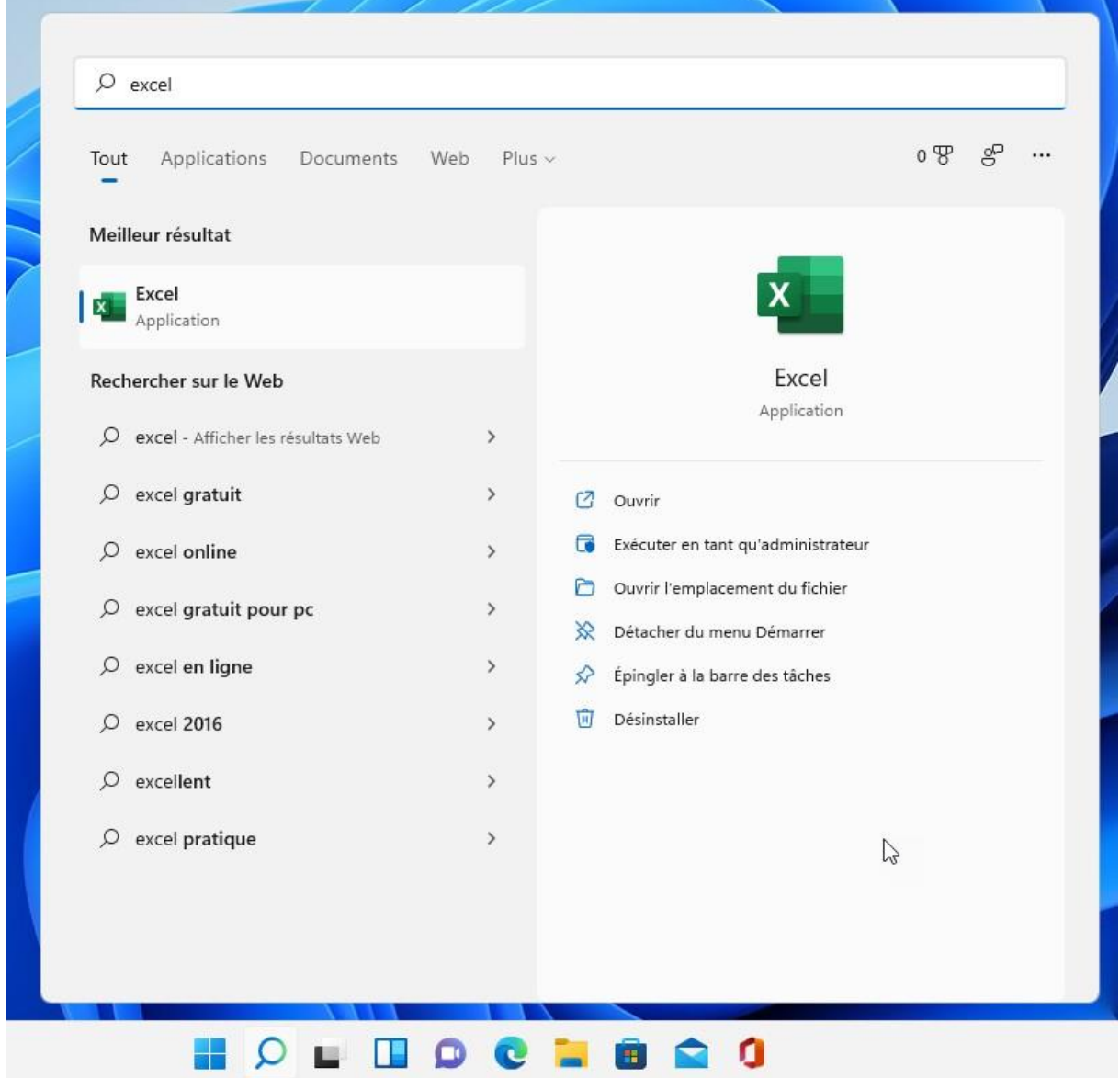

Excel s'ouvre sur une page particulière. Vous pouvez :

- 1) Ouvrir un classeur récemment ouvert en cliquant sur un des éléments affichés sous **Récent**.
- 2) Cliquer sur **Ouvrir** dans le volet gauche pour ouvrir un classeur stocké sur les mémoires de masse de l'ordinateur, le réseau local ou votre espace OneDrive.
- 3) Créer un nouveau classeur vide en cliquant sur **Nouveau classeur**.
- 4) Créer un nouveau classeur basé sur un modèle en cliquant sur l'une des icônes affichées dans la partie droite de l'écran.

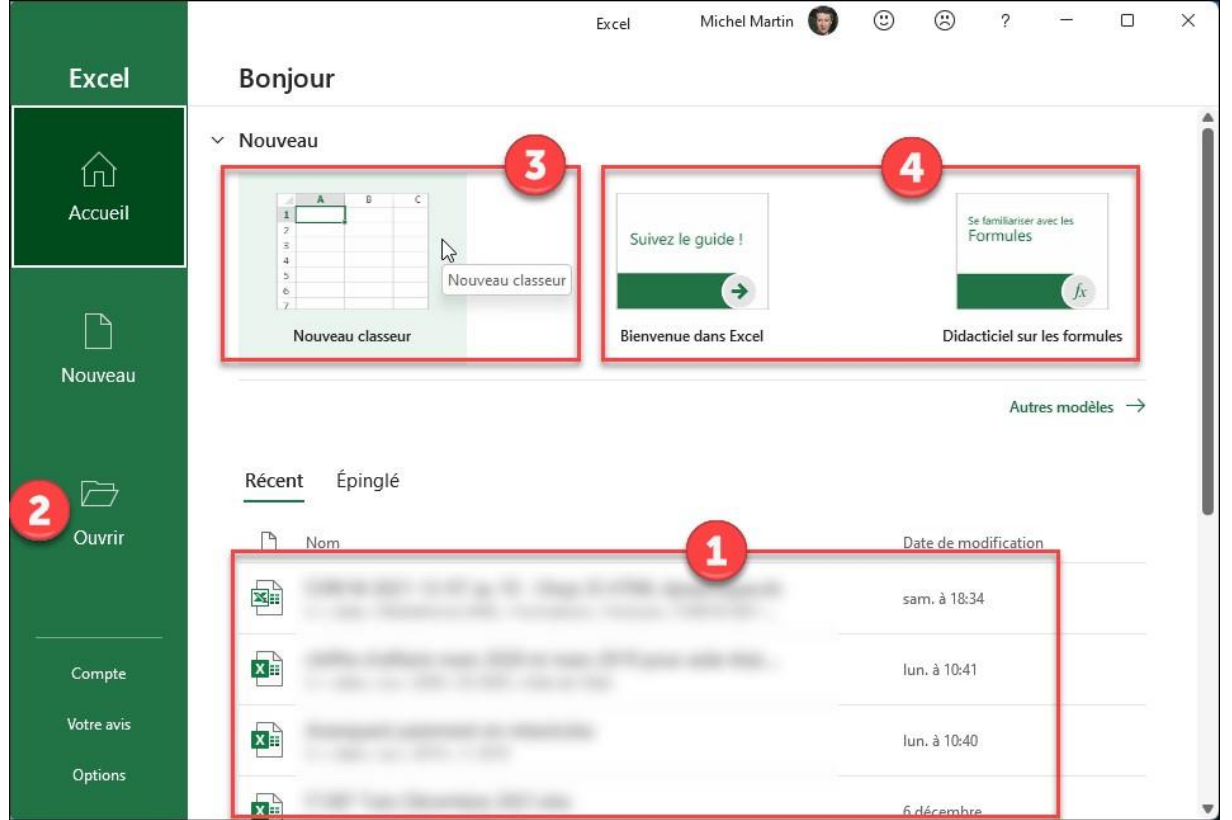

Ici par exemple, nous sommes sur le point de créer un nouveau classeur vide :

Nous reviendrons sur toutes les possibilités offertes par l'écran de démarrage d'Excel dans les rubriques suivantes.

#### <span id="page-6-0"></span>**Premier contact avec Excel**

La barre de titre occupe la partie supérieure de la fenêtre d'Excel :

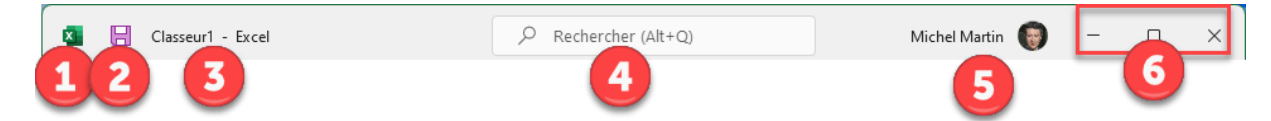

De gauche à droite, elle contient :

- 1. L'icône **Excel** qui permet de redimensionner la fenêtre de l'application.
- 2. L'icône **Enregistrer** qui facilite la sauvegarde du classeur courant.
- 3. Le nom du classeur actif et de l'application.
- 4. La zone de recherche pour trouver facilement une commande dans le ruban ou pour avoir de l'aide sur une commande quelconque.
- 5. L'icône de connexion pour connecter Excel à un compte Microsoft et ainsi, faciliter la sauvegarde des classeurs dans OneDrive.
- 6. Les icônes **Minimiser**, **Maximiser** et **Fermer**. Si vous cliquez sur **Minimiser**, Excel se replie dans la barre des tâches de Windows. Pour afficher à nouveau la fenêtre de